# 外来様式 1 (FF1) の作成の手引き

2024年7月5日 長崎県保険医協会

# 1. レセプトファイルの登録

ライセンスキー登録(外来様式1作成支援ソフトSELFの「インストールマニュ アル」参照)が完了したら、レセプトファイル (RECEIPTC.UKE)の登録を行 う。レセプトファイルはレセコンまたは電子カルテから出力される。 レセプトファイルは必ず社保と国保の両方を登録する。

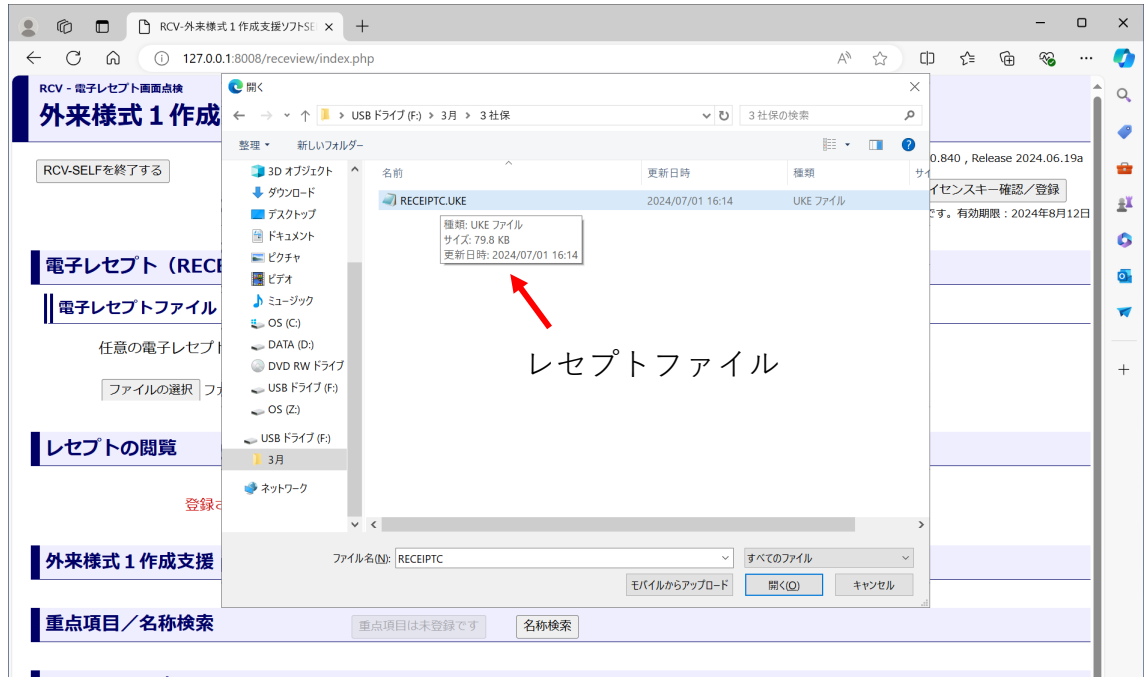

登録が完了したら「FF1作成支援画面を開く]をクリックする。

ここでは生活習慣病管理料の外来様式1 (FF1) を作成する方法について解説す る。

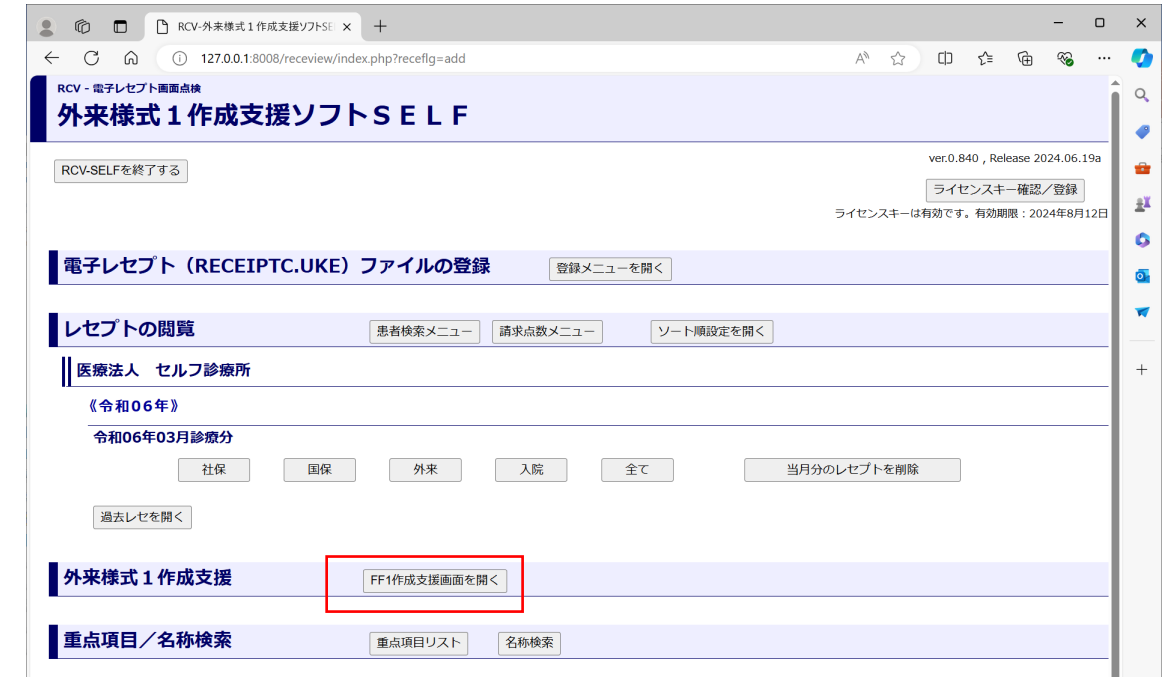

# 2.主たる診療科の指定

「外来様式1作成支援画面」が開く。

最初に「主たる診療科」を選択する。選択したら「決定]ボタンをクリックして 確定する。

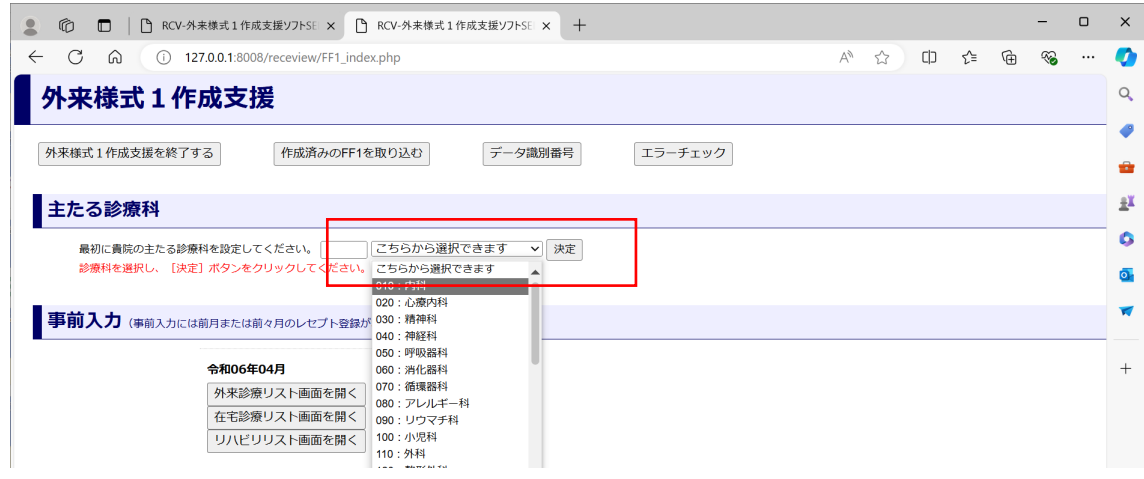

事前入力については後述する。

生活習慣病管理料の外来様式1 (FF1)を作成するためには、

「登録済みレセプト」の

[外来診療対象患者リスト画面を開く]をクリックする。

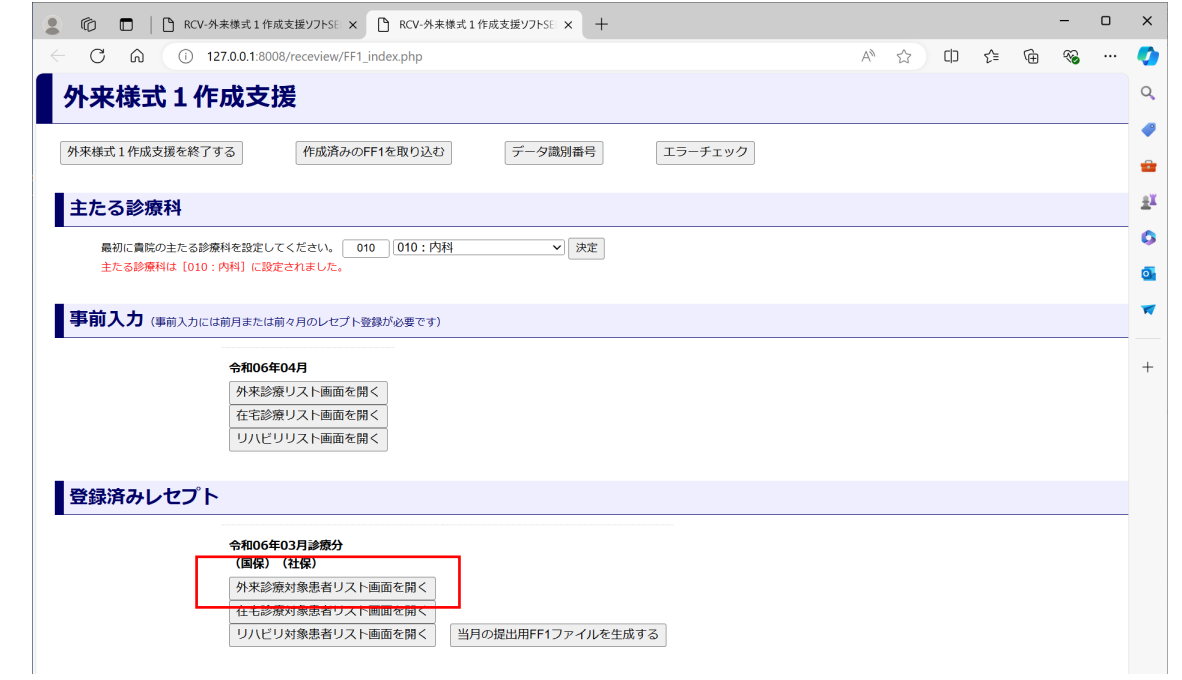

#### 3. 外来診療対象患者リスト画面

「外来診療対象患者リスト画面」が開く。

外来様式1 (FF1)の作成対象患者のリストが表示される。対象患者は当該月の 高血圧症、脂質異常症、糖尿病を主病に持つ全ての患者である。

- 注:作成対象は生活習慣病管理料(Ⅰ)、(Ⅱ)を算定している患者だけではな  $V_{\alpha}$
- 注:傷病名の中に高血圧症、脂質異常症、糖尿病があっても主病に指定されてい なければ対象患者リストには表示されない。

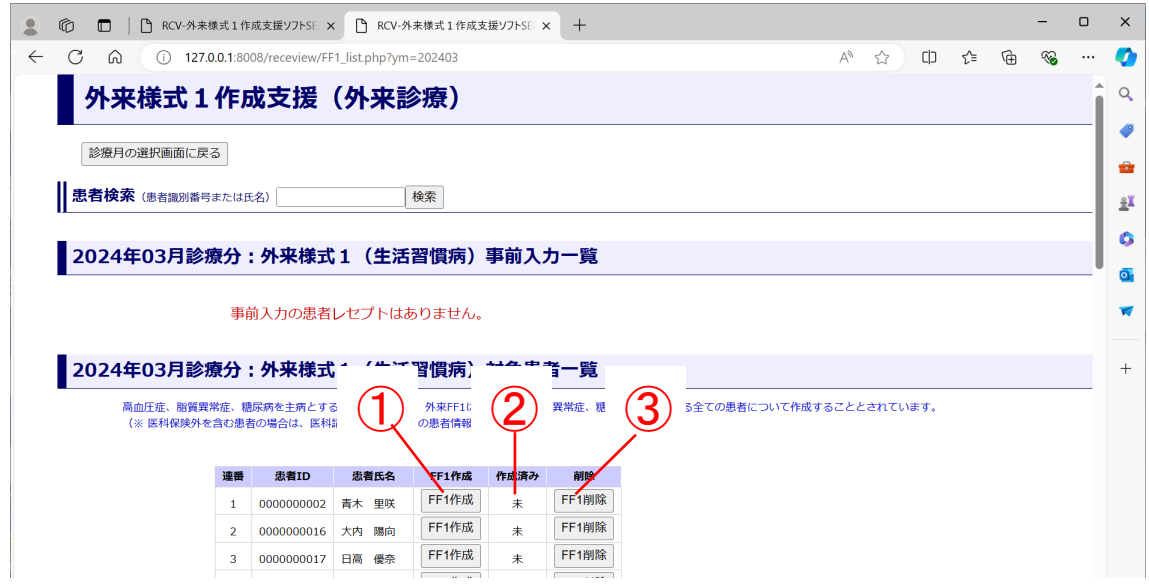

- ① 「外来様式1(生活習慣病)入力画面」が開く。
- ② FF1が未入力の患者は「未」と表示され、入力が完了した患者は「作成済 み」と表示される。
- ③ 入力したFF1の内容を削除し、未入力状態とする。
- 注: 「FF1削除] をクリックしてもリストからは削除されない。

FF1未入力患者のリストの下に、FF1作成済み患者のリストが表示される。

FF1作成済み患者がFF1ファイル作成の対象となる。

[上記以外(対象疾患以外)の患者リスト]をクリックすると、FF1作成対象以 外の患者のリストが表示される。

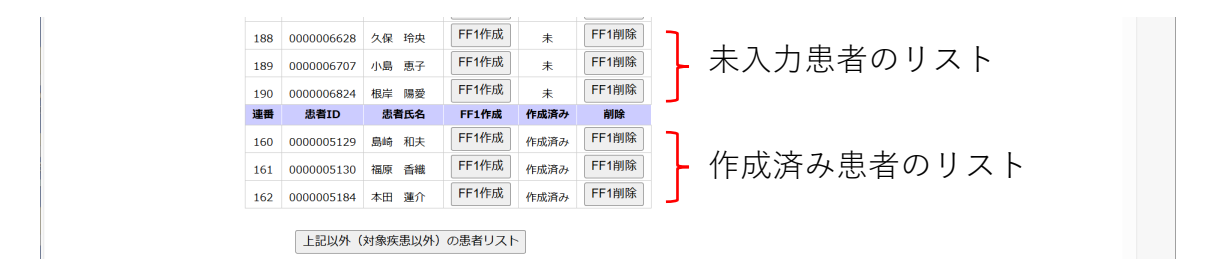

#### 4. 外来様式1 (生活習慣病) 入力画面

外来様式1 (FF1)の作成対象患者のリストの「FF1作成]をクリックすると 「外来様式1(生活習慣病)入力画面」が開く。

赤枠は必須入力項目である。

必須入力項目は患者毎に異なるがSELFは自動的に判定して必須入力項目を赤枠 で表示する。

4ー1 基本情報

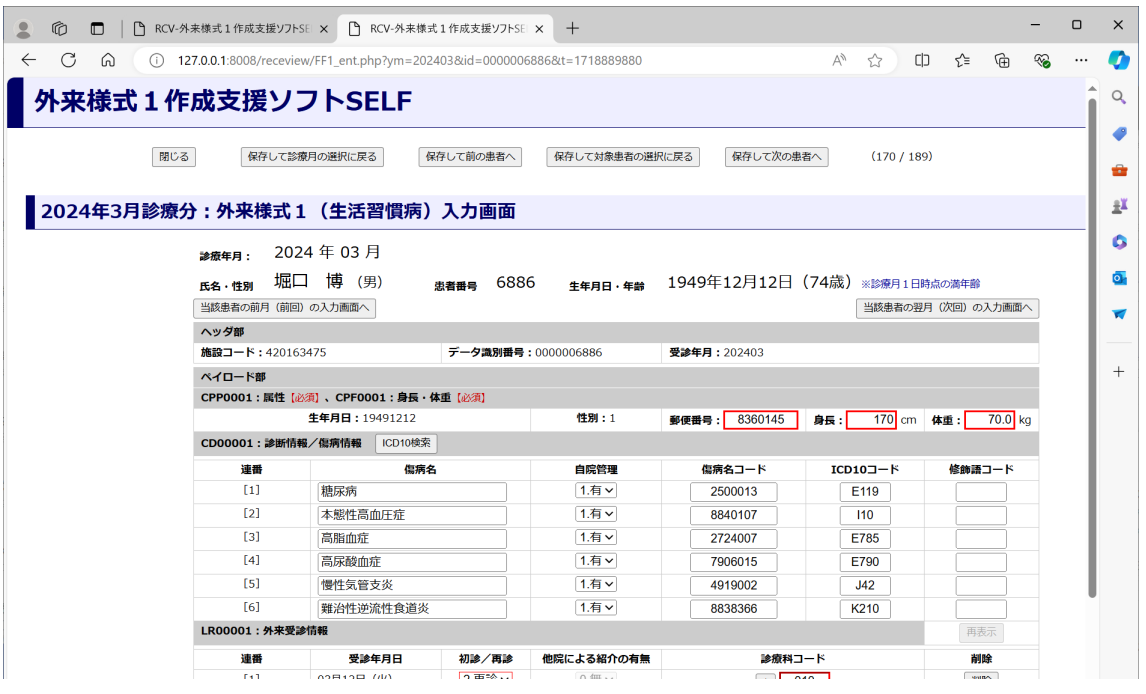

データ識別番号:0から9 の10 桁の数字で構成され患者毎に固有の値。SELFはカ ルテ番号から自動生成する。

生年月日、性別:レセプトより自動入力される。

郵便番号:ハイフンなしで入力する。例:850103 不明の場合は"0000000"を入 力する。

身長:センチメートル単位(小数点以下四捨五入)(例:156)で入力する。 156.5と入力するとエラーとなる。不明の場合は"000"と入力する。

身長に大きな変化がない場合には前月の値を用いてよい。

体重:当該月の体重をキログラム単位で入力する(小数点第一位まで)(例: 53.0)で入力する。53 は不可。不明の場合は"000"と入力する。

体重に大きな変化がない場合には直近の値を用いてよい。

※事前に入力シート(巻末)に記入して準備しておくと効率的に作成するこ とができる。

#### 4-2 傷病名

傷病名:記載する傷病名は、原則としてレセプト電算処理システムの傷病名マス タ(=標準病名)から選択すること。

レセプトに記載された全ての傷病名(標準病名)を記載する。

急性期病名も疑い病名も記載する。

傷病名はレセプトより自動取得される。

自院管理の有無:当該傷病について、自院で治療・管理を行っているものには "1"を、治療・管理を行っていないものには"0"を入力する。初期値は"1"である。 レセプトに記載されていれば、あえて変更する必要はない。

傷病名コード:レセプトより自動取得される。

ICD10 コード:該当傷病に対するICD10 コードを入力する。対応するICD10 コードはSELFが選択し自動で挿入する。

例えば、「糖尿病」に対応するICD10コードを厚労省の「外来様式1入力支援ソフ ト」で検索するとE14とでるが、「糖尿病」のICD10コード欄にE14と入力する と、「外来データ提出支援ツール」でエラーと判定される。

SELFは「糖尿病」に対してはE149を自動選択し、これならばエラーにならない。 E149は「詳細不明の糖尿病,合併症を伴わないもの」である。

#### • E14 詳細不明の糖尿病

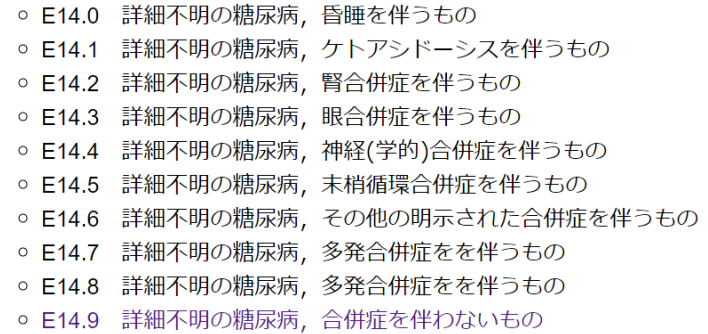

後述の「糖尿病の慢性合併症」で「網膜症」が「1. 単純網膜症」の場合には E149はE143「詳細不明の糖尿病,眼合併症を伴うもの」に自動的に変わる。 「腎症」が「1.有」ならばE142「詳細不明の糖尿病,腎合併症を伴うもの」、両 方有る場合にはE147「詳細不明の糖尿病,多発合併症を伴うもの」に切り替わる。

修飾語コード:修飾語コード"8002"(「の疑い」)を入力する。"8002"以外は 入力しない。

レセプトの傷病が10 を超える場合は、本調査への関連度が高い傷病を優先して入 力する。

SELFではレセプトの傷病が10を超えると連番の左に [▼] [▲]印が現れる。 [▼]をクリックすると、その病名が10個以上の下に送られる。[▲]で上に上 がる。

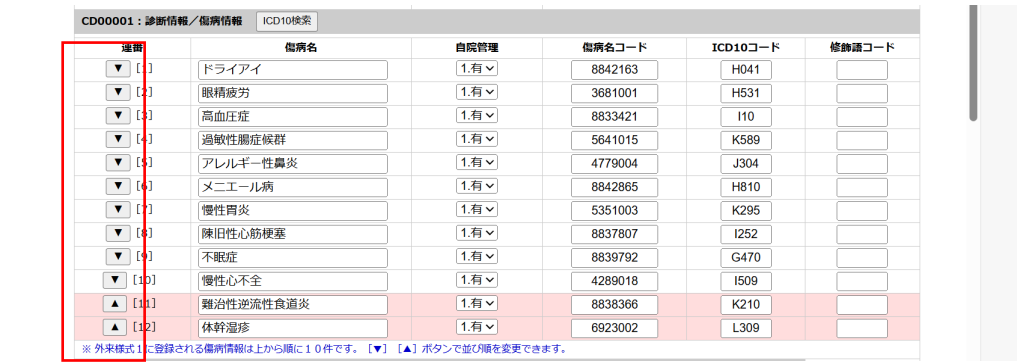

#### 4-3 外来受診情報

外来受診情報:FF1作成対象患者が受診をした日毎に作成する。

レセプトより自動取得する。初期値は「再診」である。

初診も再診も記録する。初診の場合には「再診」を「初診」に変更し、「他院に よる紹介の有無」を選択する。

外来を受診しない往診、訪問診療、電話再診、オンライン診療の場合には記録し ない。その場合には「削除]ボタンをクリックして削除する。

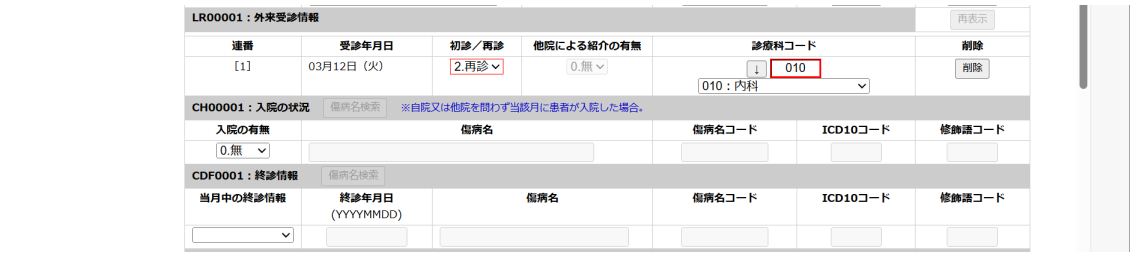

入院の状況:自院又は他院を問わず当該月に患者が入院した場合は「1.有」に変 更する。

「1.有」に変更すると「傷病名検索]ボタンが有効となる。

[傷病名検索]で入院の原因となった傷病名を検索すると、ICD10を含めた傷病 名が検索される。

終診情報:当該月に患者の診療が終了した場合、その終了理由を選択する。 理由が「死亡」の場合には[傷病名検索]ボタンが有効となり、終診年月日(= 死亡年月日)、死因となった傷病名を記録する。

# 4-4 介護情報/喫煙歴

65歳以上は介護情報が必須である。元気な65歳以上も入力が必要である。

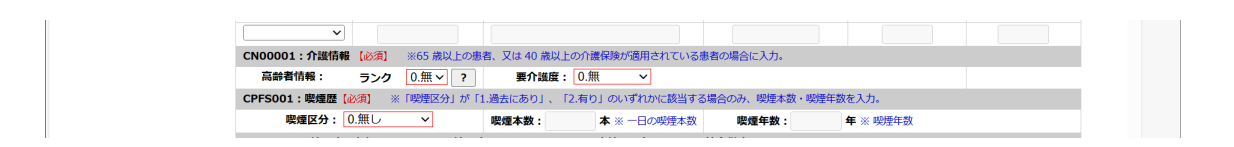

高齢者情報:認知症の程度を選択する。認知症がない場合には"0"を選択する。 要介護度:介護申請をしていない場合には"0"を、申請中は"8"を、不明の場合には "9"を選択する。介護度がある場合には要支援1から要介護5の中から選択する。

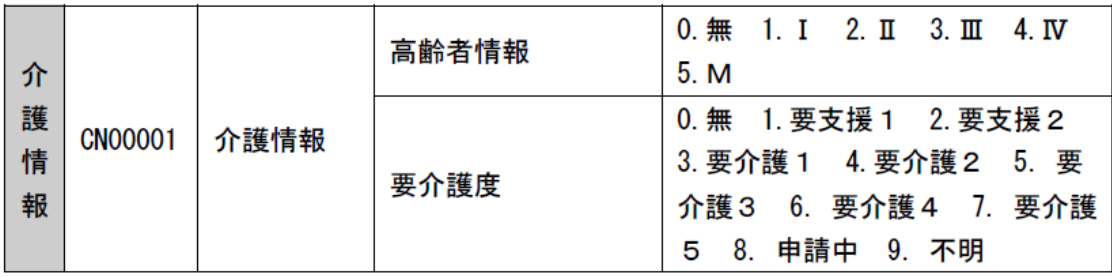

喫煙歴は必須である。喫煙歴については不明の選択肢がなく、無"0"、過去に在り"1"、 有"2"の中から選択する。

過去に在り"1"、有"2"の場合には1日の喫煙本数、喫煙年数を入力する。

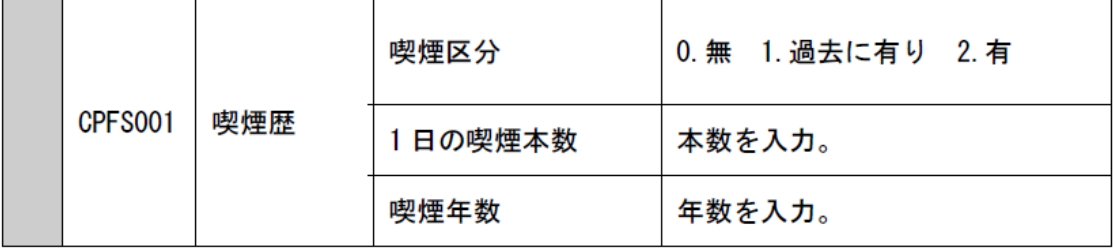

#### 4-5 糖尿病/高血圧症/脂質異常症

糖尿病、高血圧症、脂質異常症の入力は必須である。

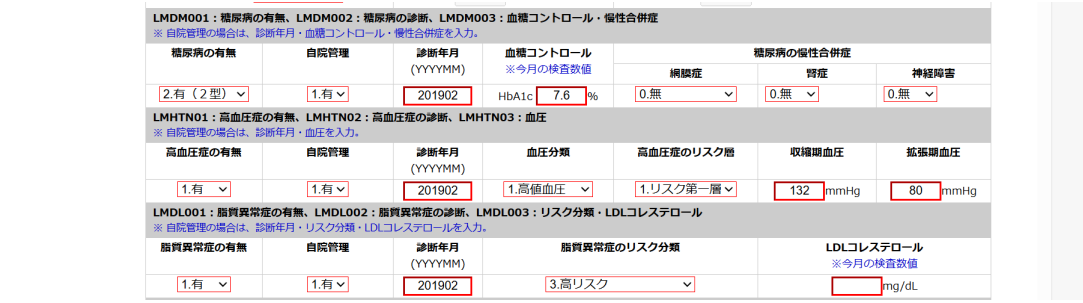

糖尿病:糖尿病の有無、診断年月はレセプトより自動取得される。 HbA1c値を小数点1桁で記入する。当該月に検査を行っていない場合には空欄のままに する。SELFは保存した時に空欄には自動的に不明コードの"99.9"を入力する。 慢性合併症の初期値は"0.無"である。合併症がある場合には適時合併症を選択する。 合併症の有無によって傷病名の糖尿病のICDコードは自動的に変化する。

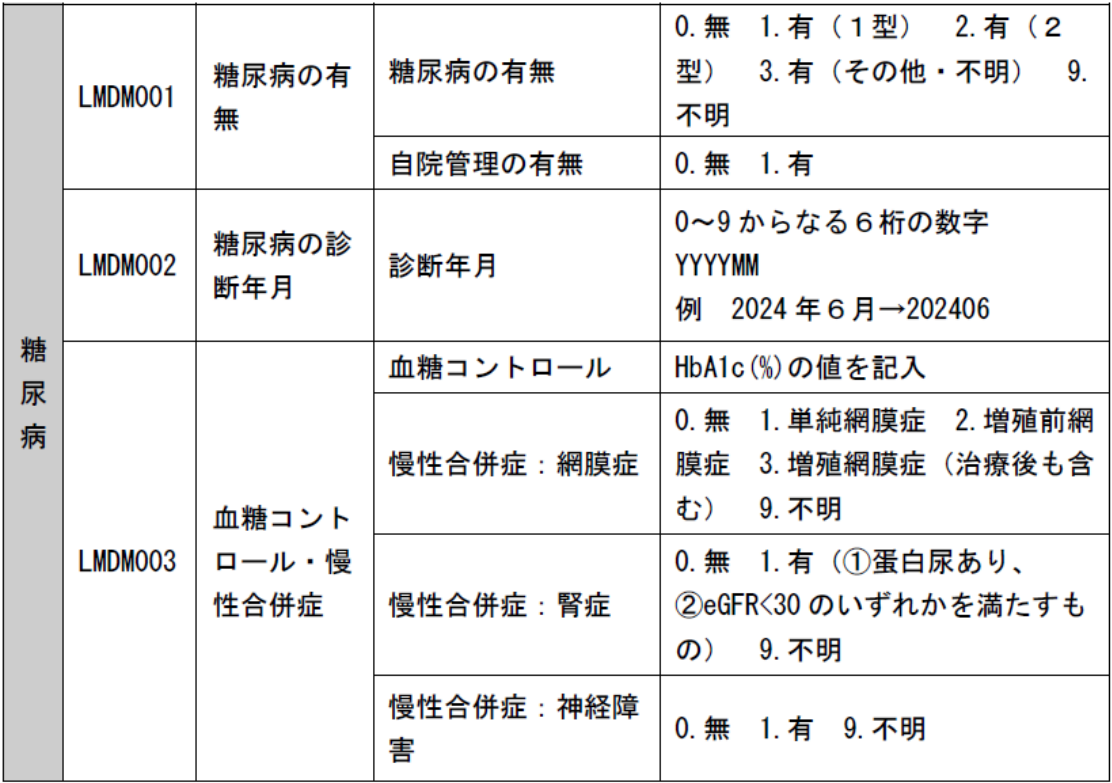

高血圧症:高血圧症の有無、診断年月はレセプトより自動取得する。 血圧分類は下記の入力区分に従い入力する。(日本高血圧学会「高血圧治療ガイドライ ン2019」参照)

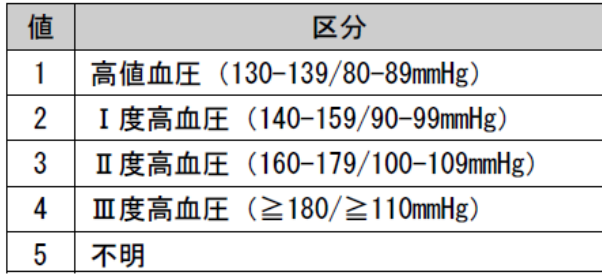

降圧剤を服用しているため正常の血圧となり、1~4の血圧に該当しない場合には、 「"5"の不明」を選択する。

リスク分類は下記の入力区分に従い入力する。(日本高血圧学会「高血圧治療ガイドラ イン2019」参照)

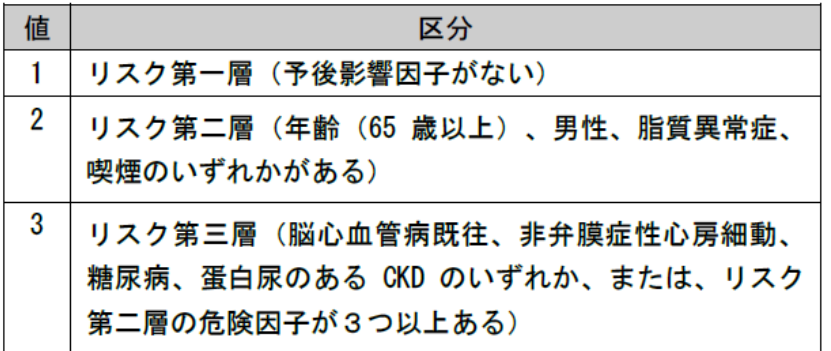

収縮期血圧、拡張期血圧はmmHg単位で入力する。血圧が不明の場合には空欄のままに する。SELFは保存した時に空欄には自動的に不明コードの"999"を入力する。

脂質異常症:脂質異常症の有無、診断年月はレセプトより自動取得する。

リスク分類は下記の入力区分に従い入力する。(日本動脈硬化学会「動脈硬化性疾患予 防ガイドライン 2022 年版」参照)

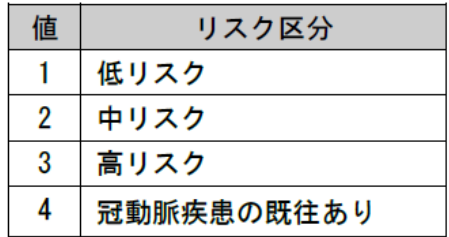

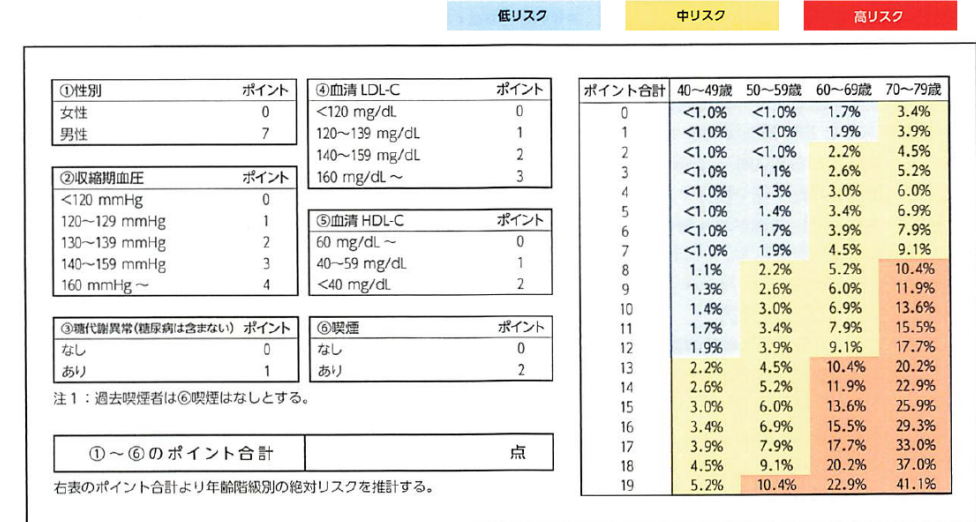

日本動脈硬化学会「動脈硬化性疾患予防ガイドライン 2022 年版」より作成

LDL コレステロール値はmg/dL 単位、整数で入力する。最大値は"300"として 扱い、仮に300mg/dL を超える場合でも "300"として入力する。当該月に検査し ていない場合には空欄のままにする。SELFは保存した時に空欄には自動的に不 明コードの"999"を入力する。

合併症、既往歴:レセプトの傷病名より自動取得する。

参考

レセプトの傷病名に無い合併症、既往歴は必要に応じて選択入力する。 高尿酸血症が有る場合には尿酸値は必須になる。当該月に検査していない場合に は空欄のままにする。SELFは保存した時に空欄には自動的に不明コードの "99.9"を入力する。

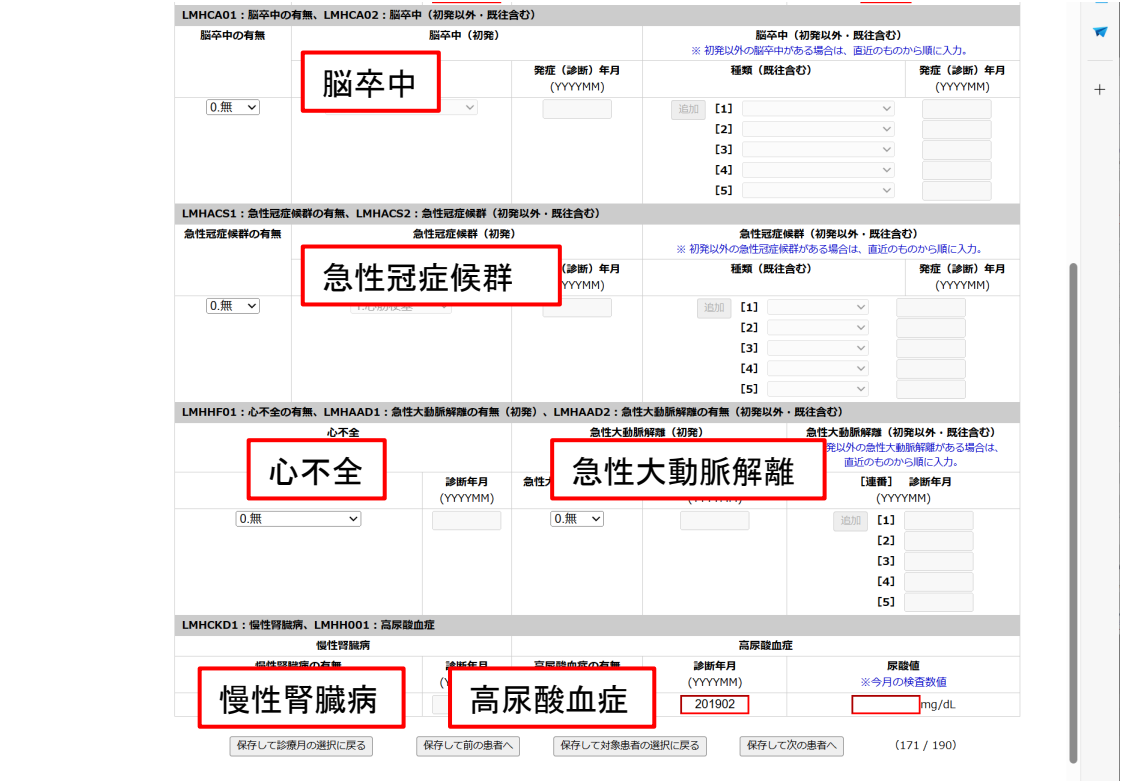

## 5 保存

全ての入力が完了したら、入力内容を保存する。

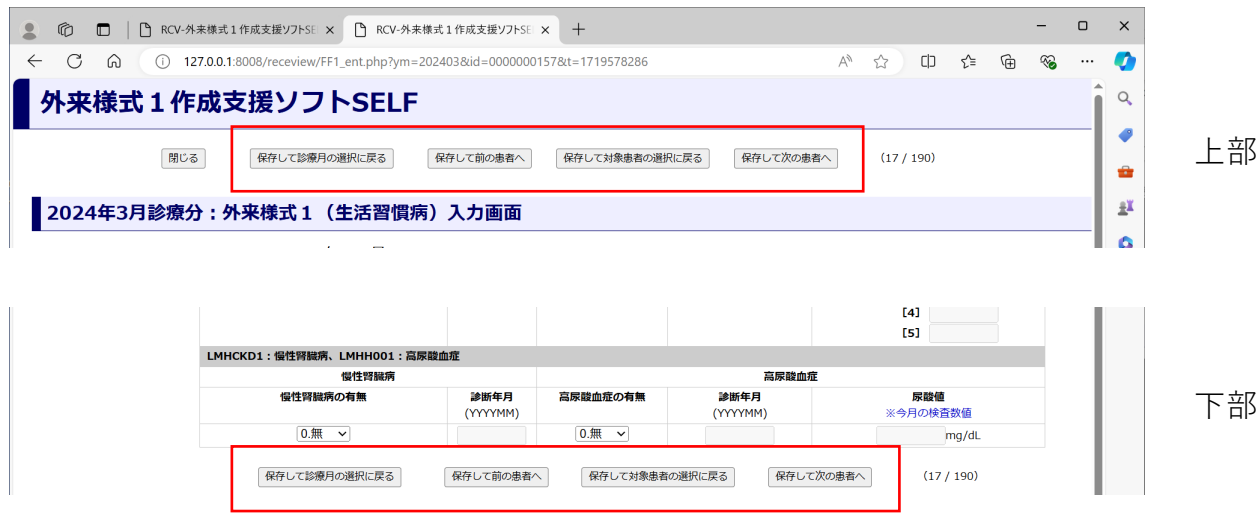

[保存して診療月の選択に戻る][保存して前の患者へ][保存して対象患者の 選択に戻る]「保存して次の患者へ]のいずれかをクリックして入力内容が保存 される。

# 6 エラーメッセージ

必須項目が未入力のまま保存しようとすると、エラーメッセージが表示される。

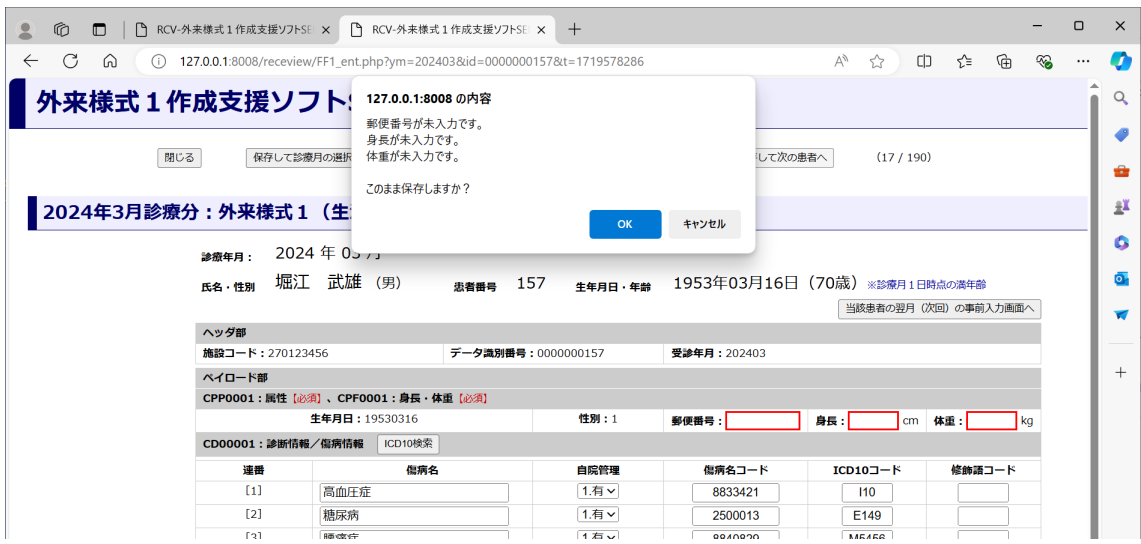

## 7 不明値の自動入力

当該月の血圧が不明な場合、当該月にHbA1c値、LDLコレステロール値、尿酸値 の検査を行っていない場合は空欄のまま保存すると、自動的に空欄のコードが入 力される。

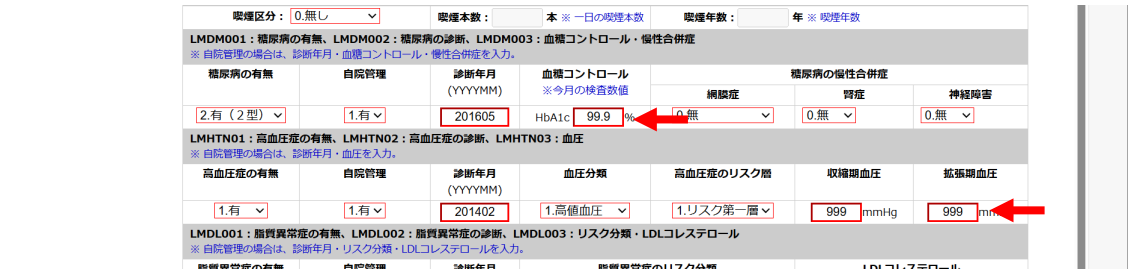

#### 8 FF1ファイルの作成

全ての対象患者の入力が完了したら[当月の提出用FF1ファイルを生成する]を クリックする。

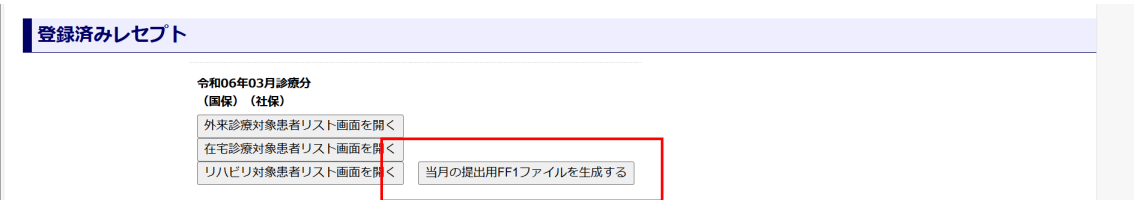

提出用FF1ファイルが生成されるので、「FF1ファイルをダウンロード]をク リックする。

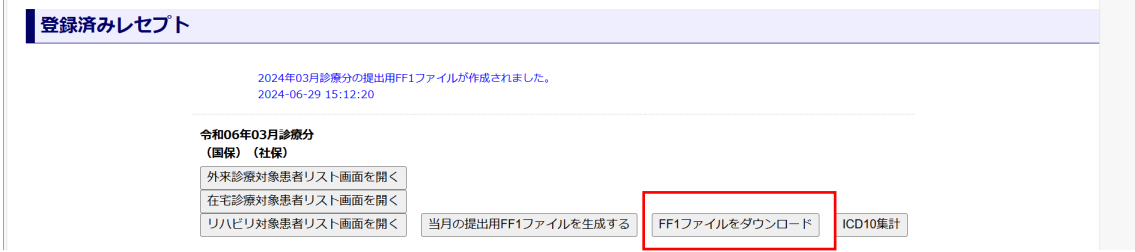

FF1ファイルがダウンロードされる。ダウンロードしたFF1ファイルは「データ 提出加算」フォルダの当該月のフォルダに移動する。

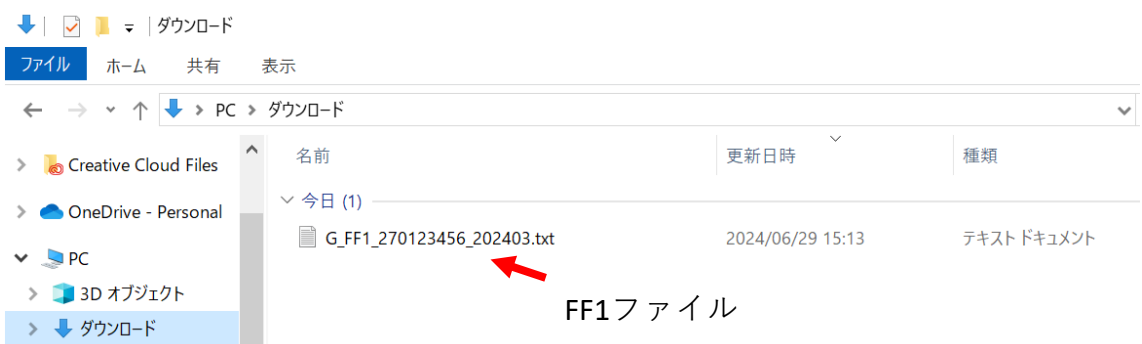

# 9 FF1ファイルのエラーチェック

続いてFF1ファイルのエラーチェックを行う。

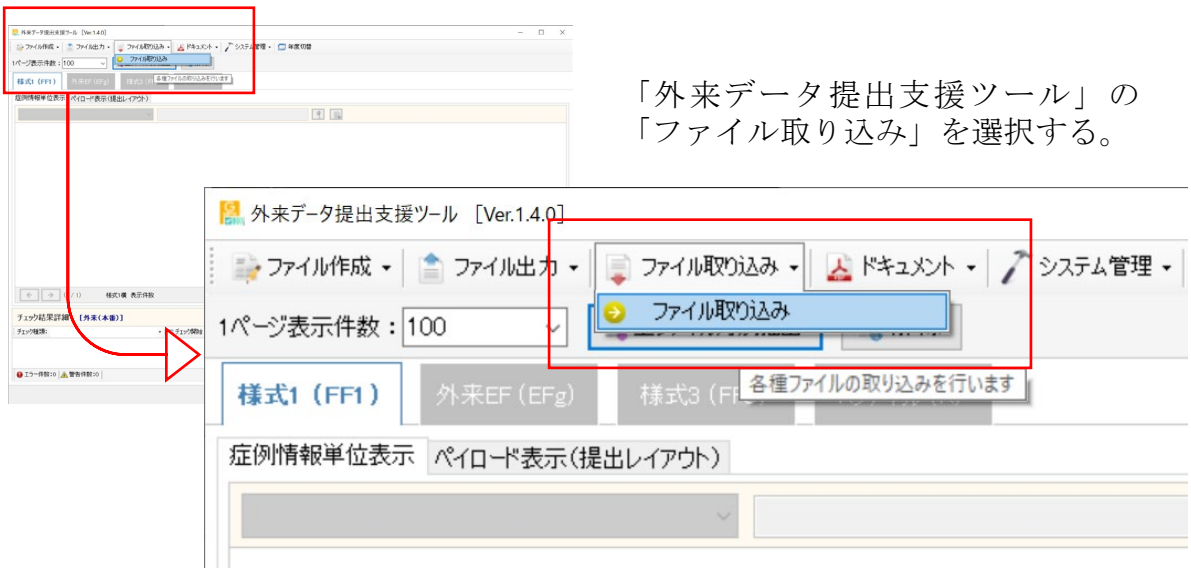

「ファイル取り込み画面」が開く。

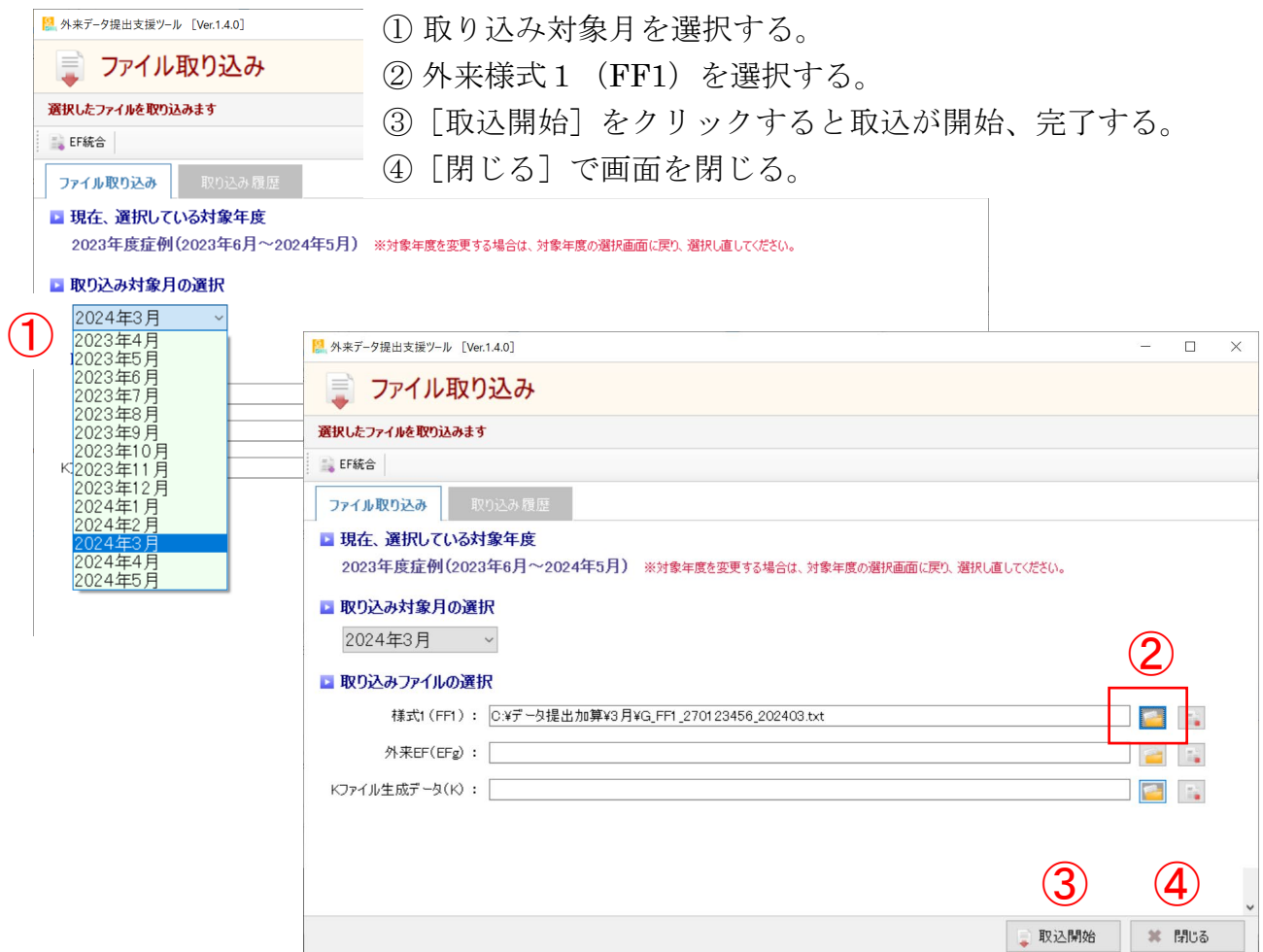

FF1ファイルの取り込みが完了したら、取り込んだファイルにエラーがないか チェックする。

「チェック種類」の単体ファイルチェック (FF1) を選択する。

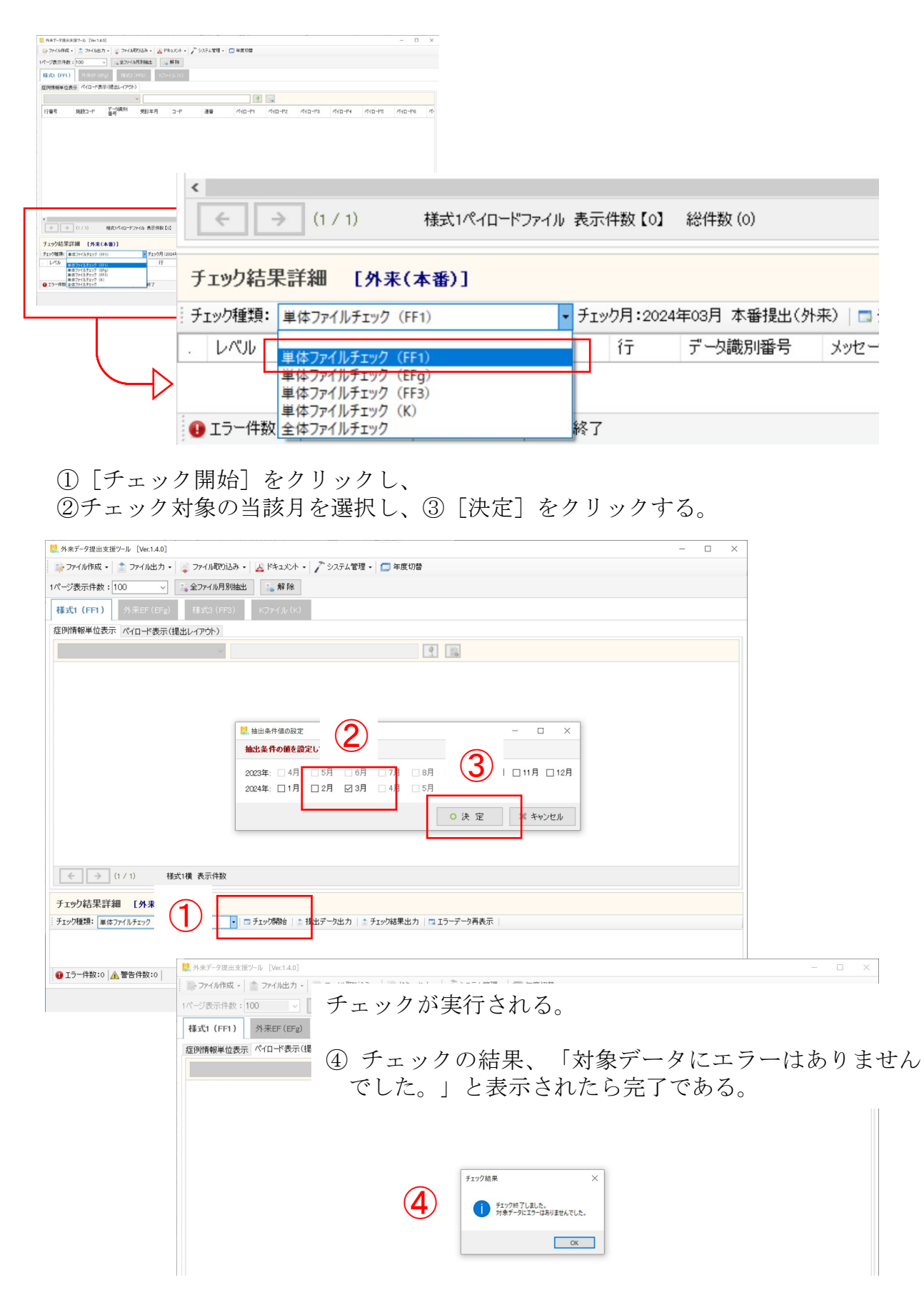

#### 10 エラー処理

作成したFF1ファイルにエラーがあるとエラー内容が表示される。

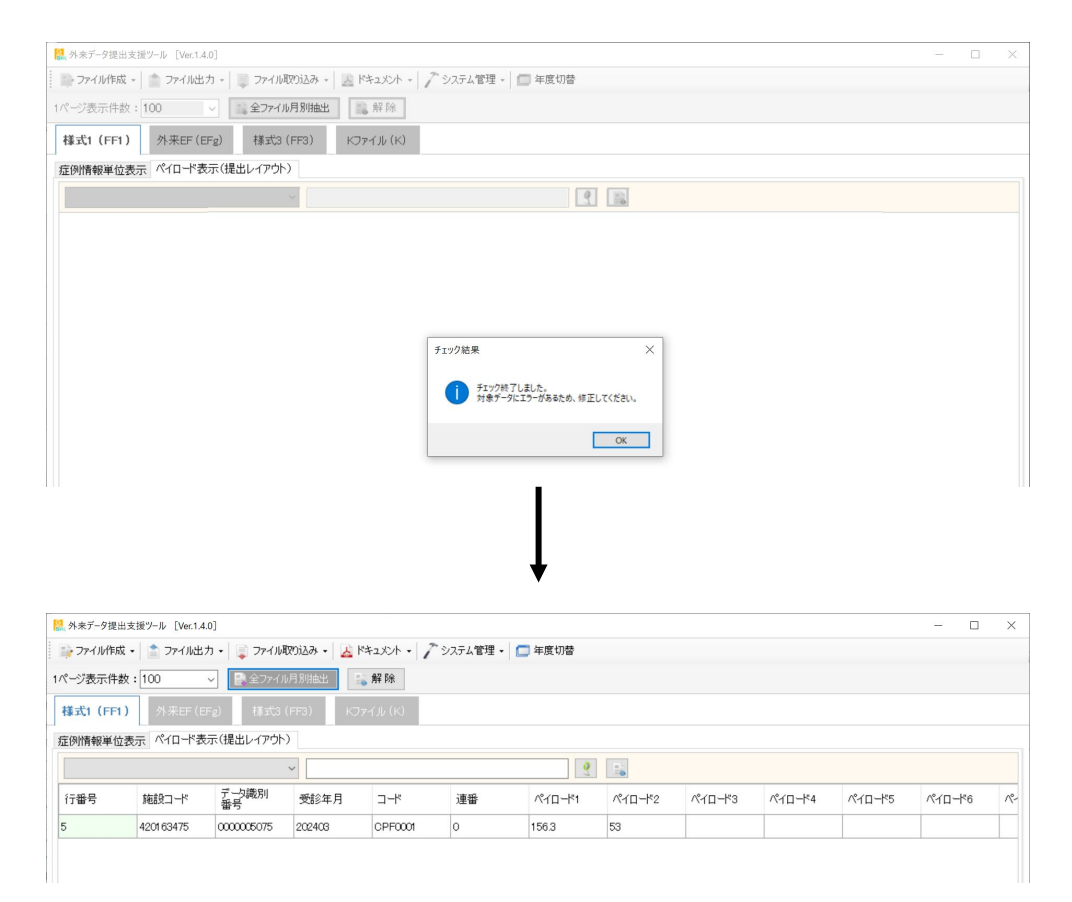

表示されるエラー内容からエラー対象の患者、エラーの箇所がわかる場合は該当 箇所を修正する。

エラーの箇所がよくわからない場合には「チェック結果出力]をクリックする。

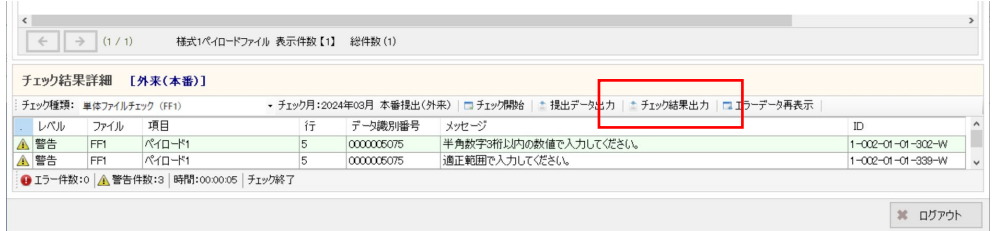

エラーチェック結果がテキストファイルとして出力される。

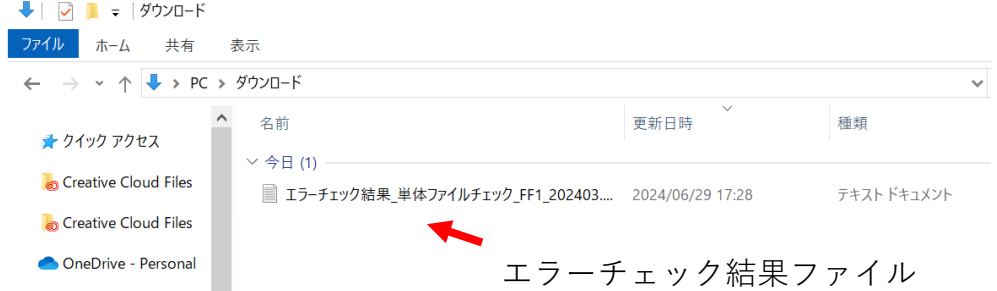

SELFの[エラーチェック]をクリックする。

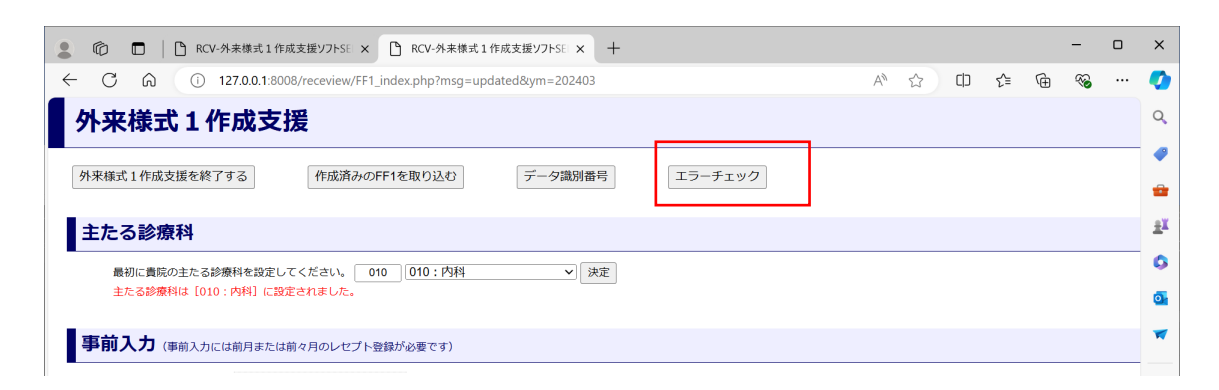

エラーチェック画面が開くので「FF1ファイル」「エラーチェック結果ファイ ル」を選択し、[登録]をクリックする。

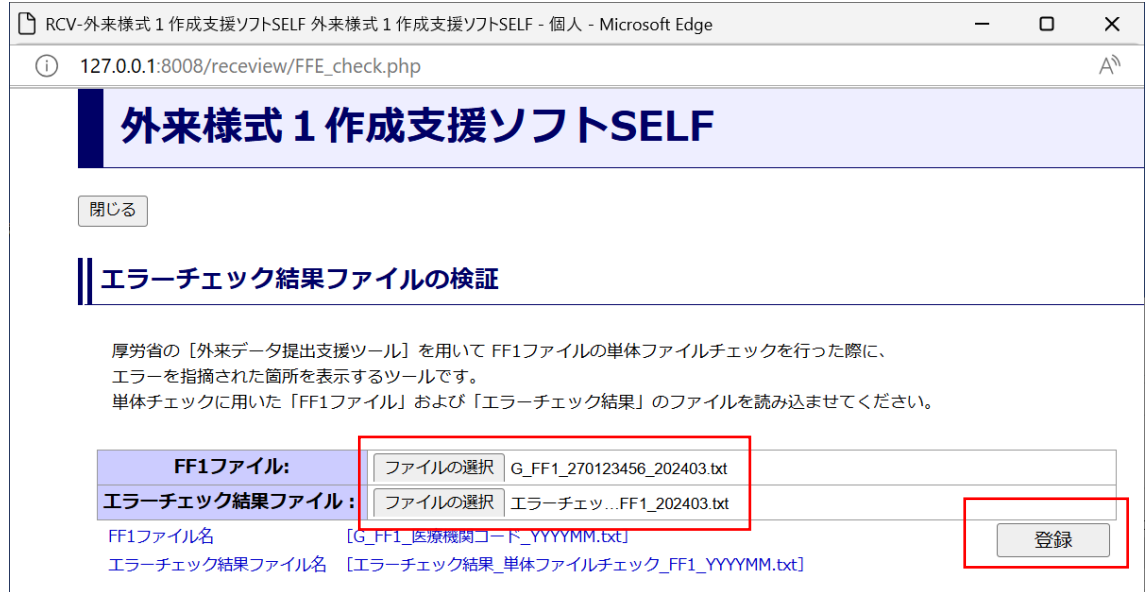

エラーチェック照合結果が表示される。該当患者の該当箇所のエラーを修正し、 再度「外来データ提出支援ツール」でエラーチェックを行う。

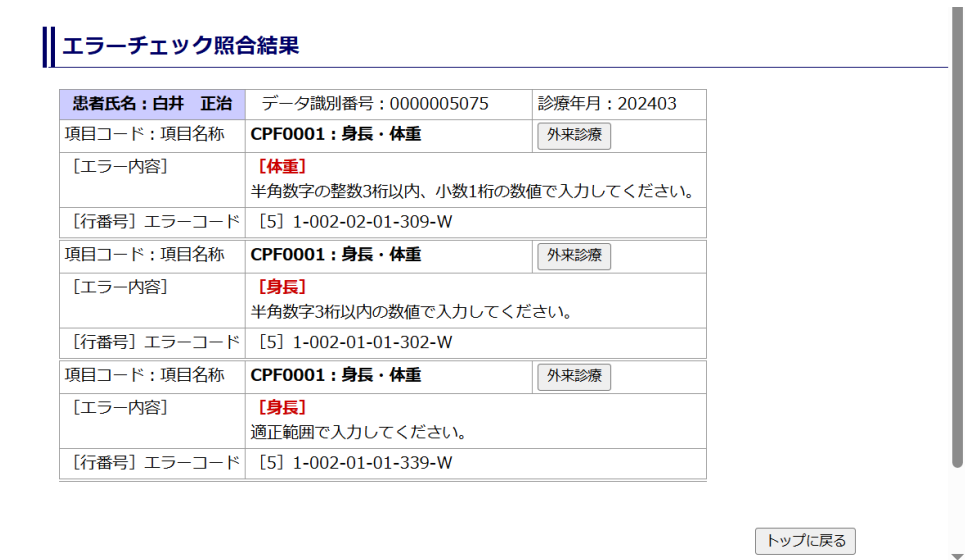

#### 11 事前入力

今月の患者情報を来月レセプトが作成される前に入力する機能である。 「事前入力」の「外来診療リスト画面を開く]をクリックする。

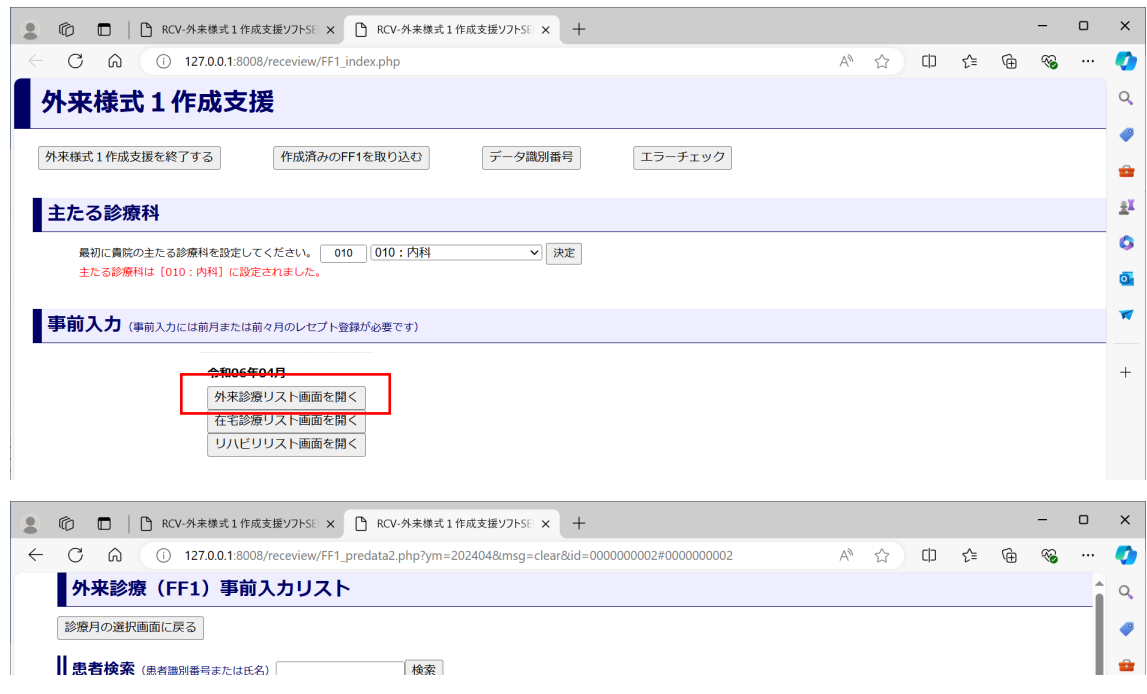

「外来診療リスト画面」が開く。検索あるいは未入力リストの中から入力する患 者を選択し、[FF1作成]をクリックする。

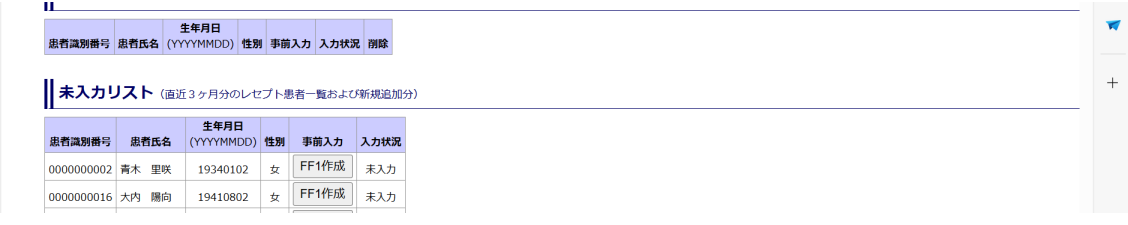

必要な項目を入力する。傷病名、外来受診情報は表示されない。来月レセプトを 登録すると、事前入力した情報とレセプトの情報を合体させる。

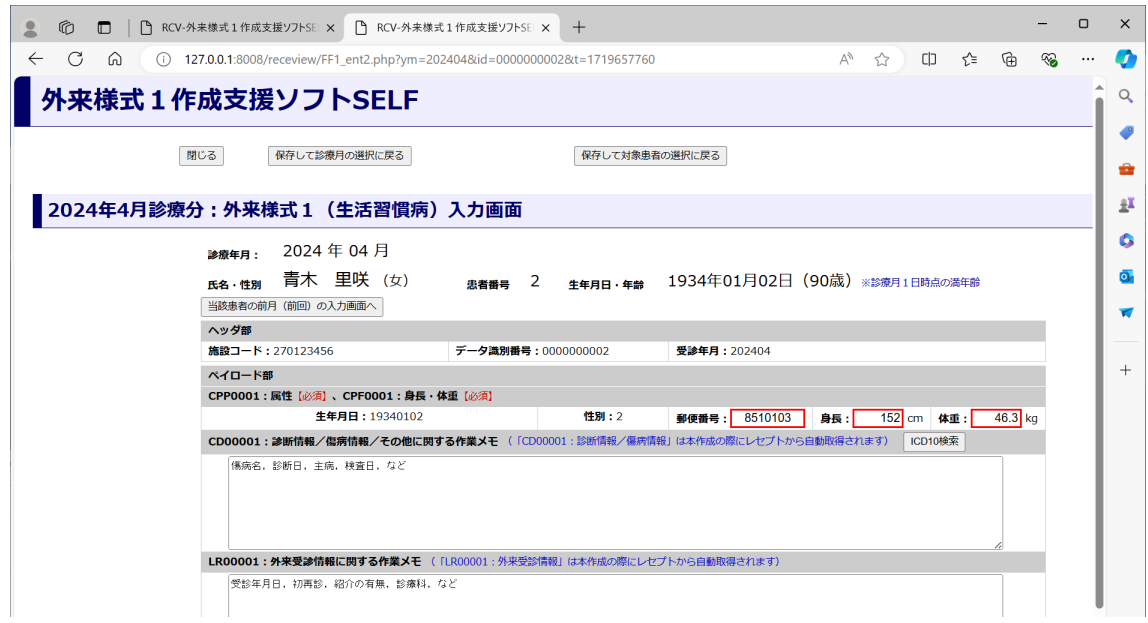

18

SELFをインストールした端末をサーバー機とし、複数の端末をLAN経由で接続 することで複数人が手分けして入力を行うことができる。

SELFはサーバー機にインストールし、他端末からはメニュー画面に表示される URLをクリックすることでSELFに入力することができる。

うまく接続できない場合には、SELFホームページのQ&Aの「他端末からのアク セスについて」の「SELF接続設定マニュアル」を参照のこと。

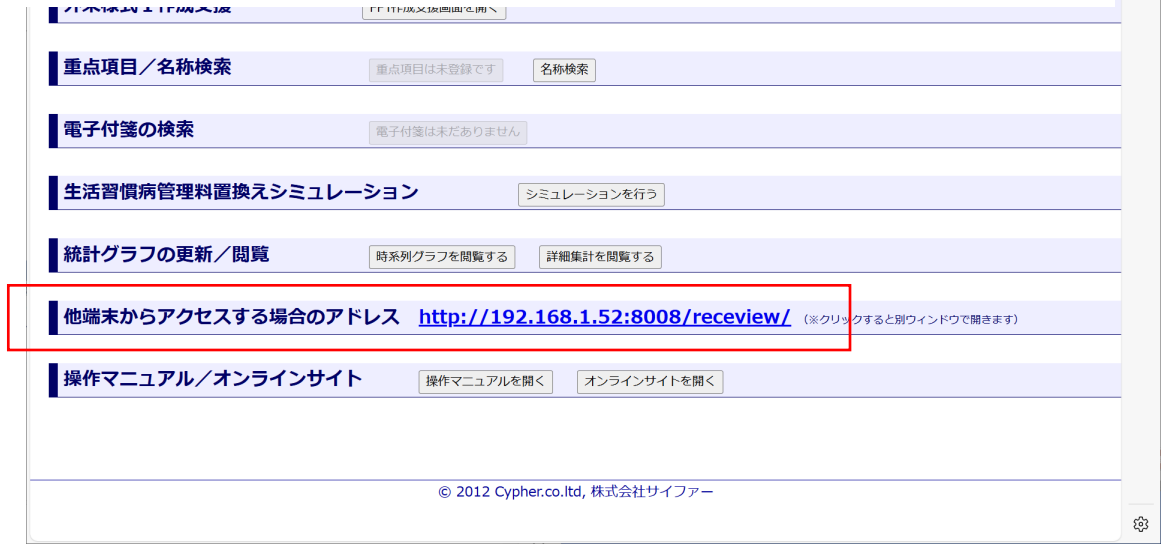

 $\mathcal{L}^{\mathcal{L}}$ 

#### 13 FF1ファイル取り込み機能

厚労省の「外来様式1入力支援ソフト」など、SELF以外のソフトで作成したFF1 ファイルを取り込むことができる。

「外来様式1作成画面」の[作成済みのFF1を取り込む]をクリックすると、 「作成済みFF1ファイルの取り込み画面」が開き、取り込むFF1ファイルを指定 して[登録]をクリックする。

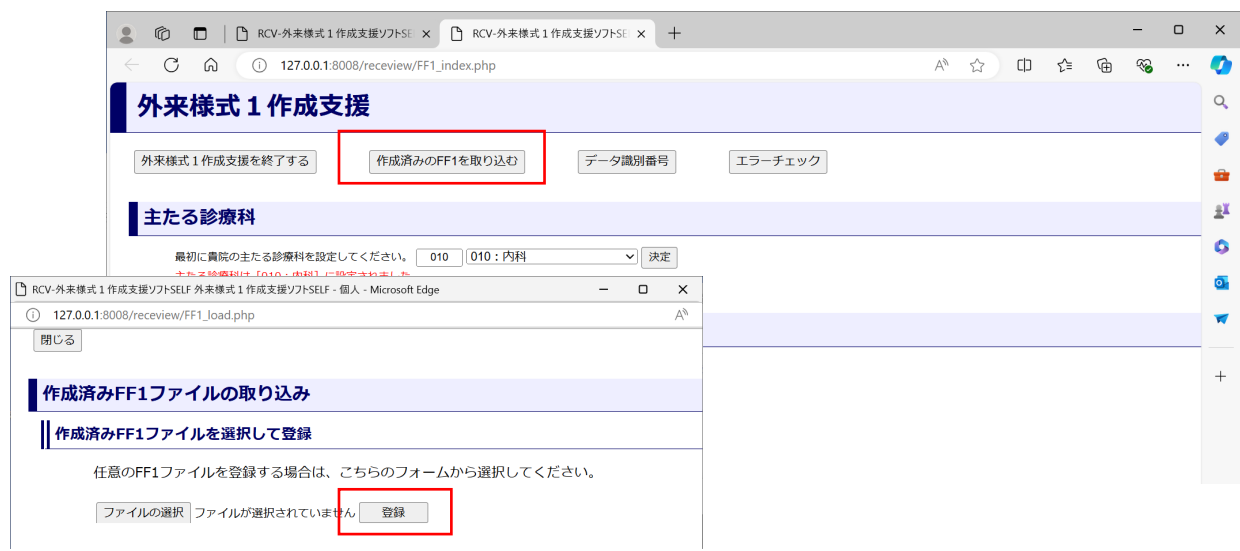

# 14 ICD10(大項目)集計

届出様式7-11の施設基準である「患者についての疾病統計には、ICD大分類程度 以上の疾病分類がされていること」に対応した機能である。

「外来様式1作成支援画面」の [ICD10集計] をクリックすると集計結果が表示 される。 **College College** 

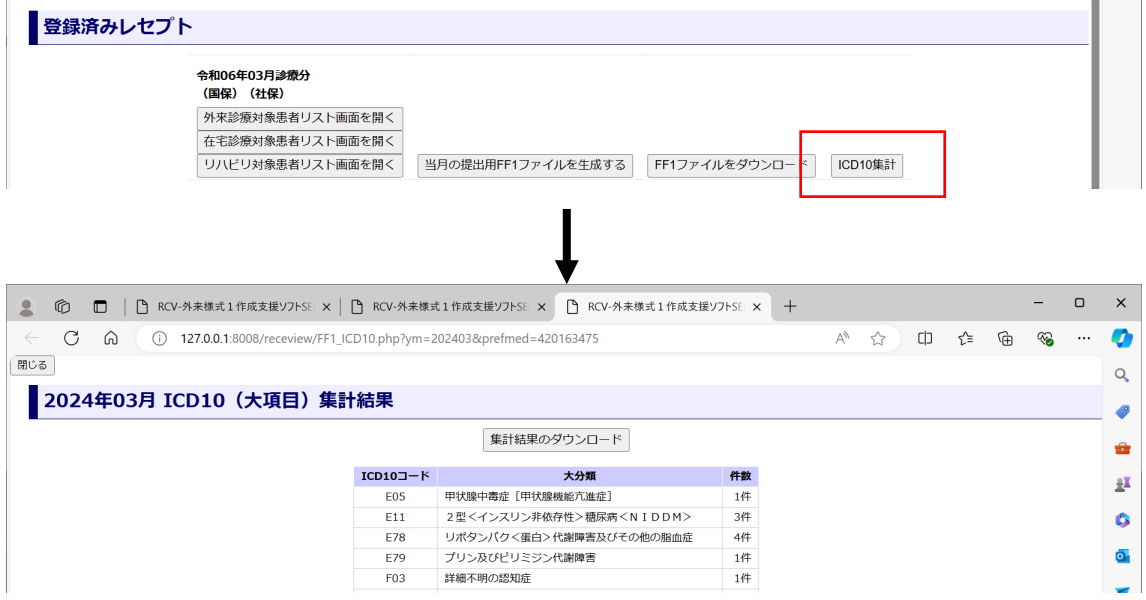

#### 15 疾病別集計

届出様式7-11の施設基準である「保管・管理された診療記録が疾病別に検索・抽 出できること」に対応した機能である。

「メニュー画面」の[名称検索]をクリックし、検索機能から傷病名を検索する と検索対象の傷病名をもつ患者のリストが表示される。

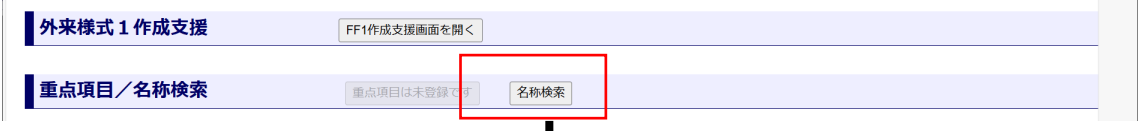

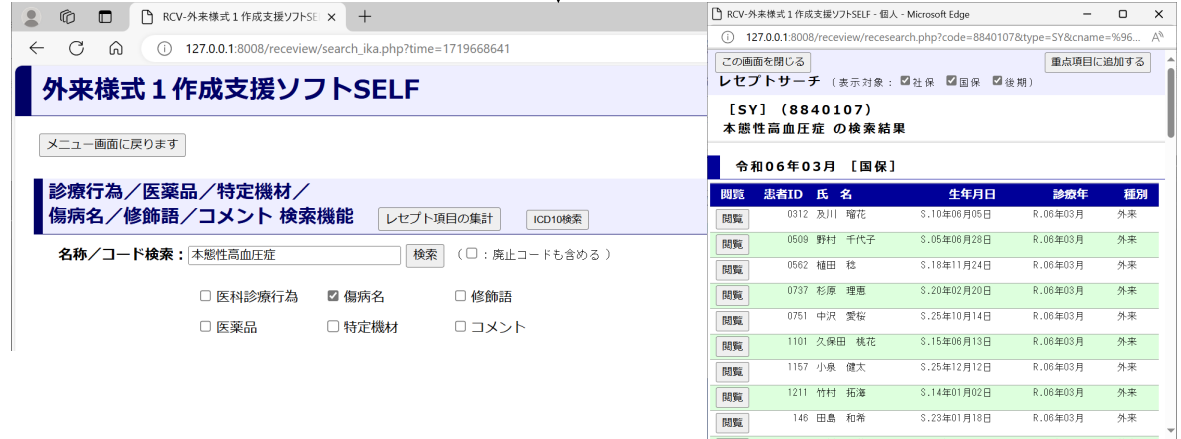

**2C** 

#### 16 在宅データ提出加算

在宅データ提出加算も外来データ提出加算と同様に作成することができる。在宅 データ提出加算は訪問診療を行った全ての患者について作成する。

外来データ提出加算と在宅データ提出加算を同一医療機関で算定する場合は各々 の入力画面で入力、保存した後、[当月の提出用FF1ファイルを生成する]をク リックすると合体した1つのFF1ファイルが生成される。

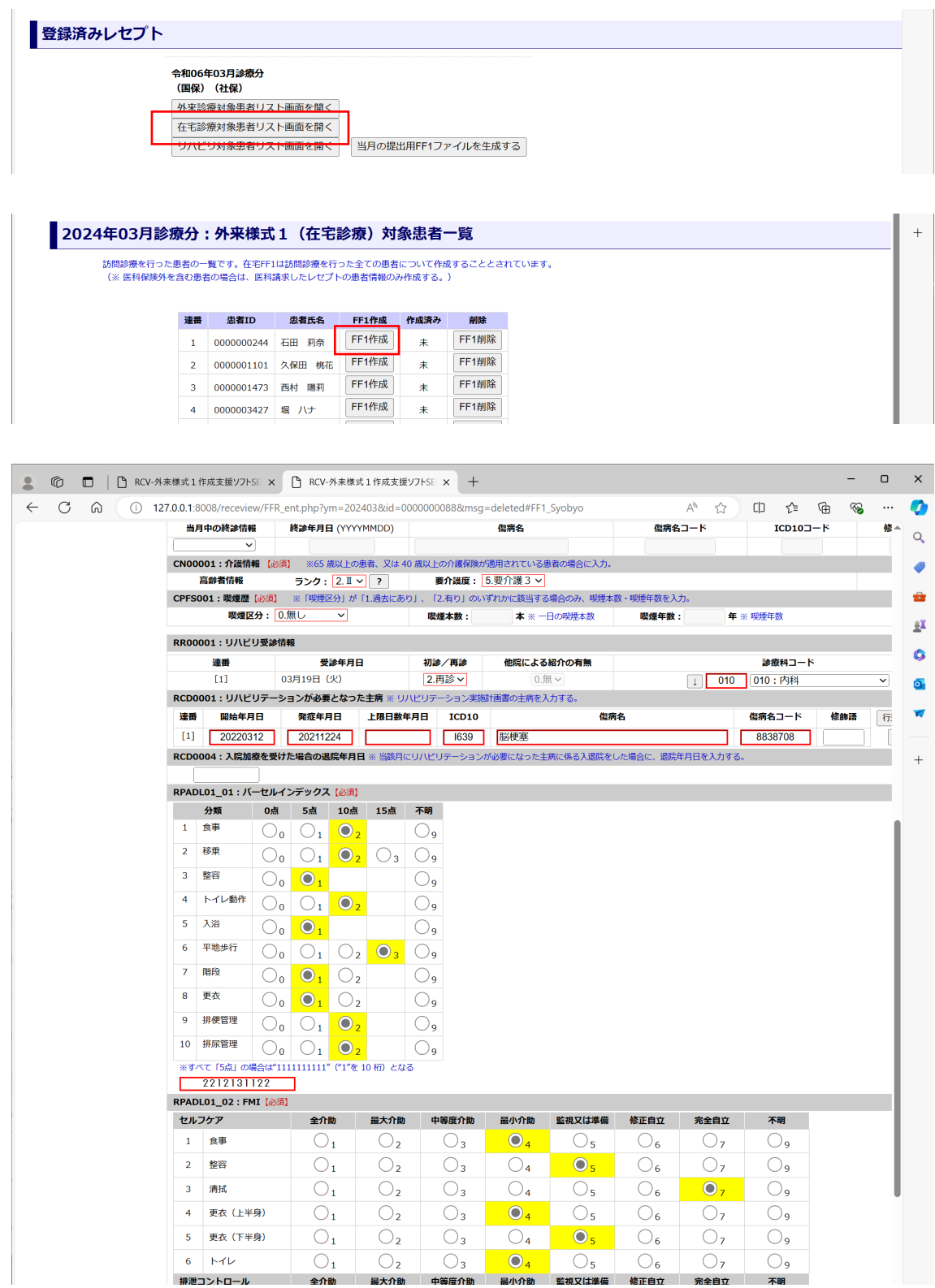

# 17 リハビリデータ提出加算

リハビリデータ提出加算も外来データ提出加算と同様に作成することができる。 疾患別リハビリテーションを行った全ての患者について作成する。

外来データ提出加算とリハビリデータ提出加算を同一医療機関で算定する場合は 各々の入力画面で入力、保存した後、[当月の提出用FF1ファイルを生成する] をクリックすると合体した1つのFF1ファイルが生成される。

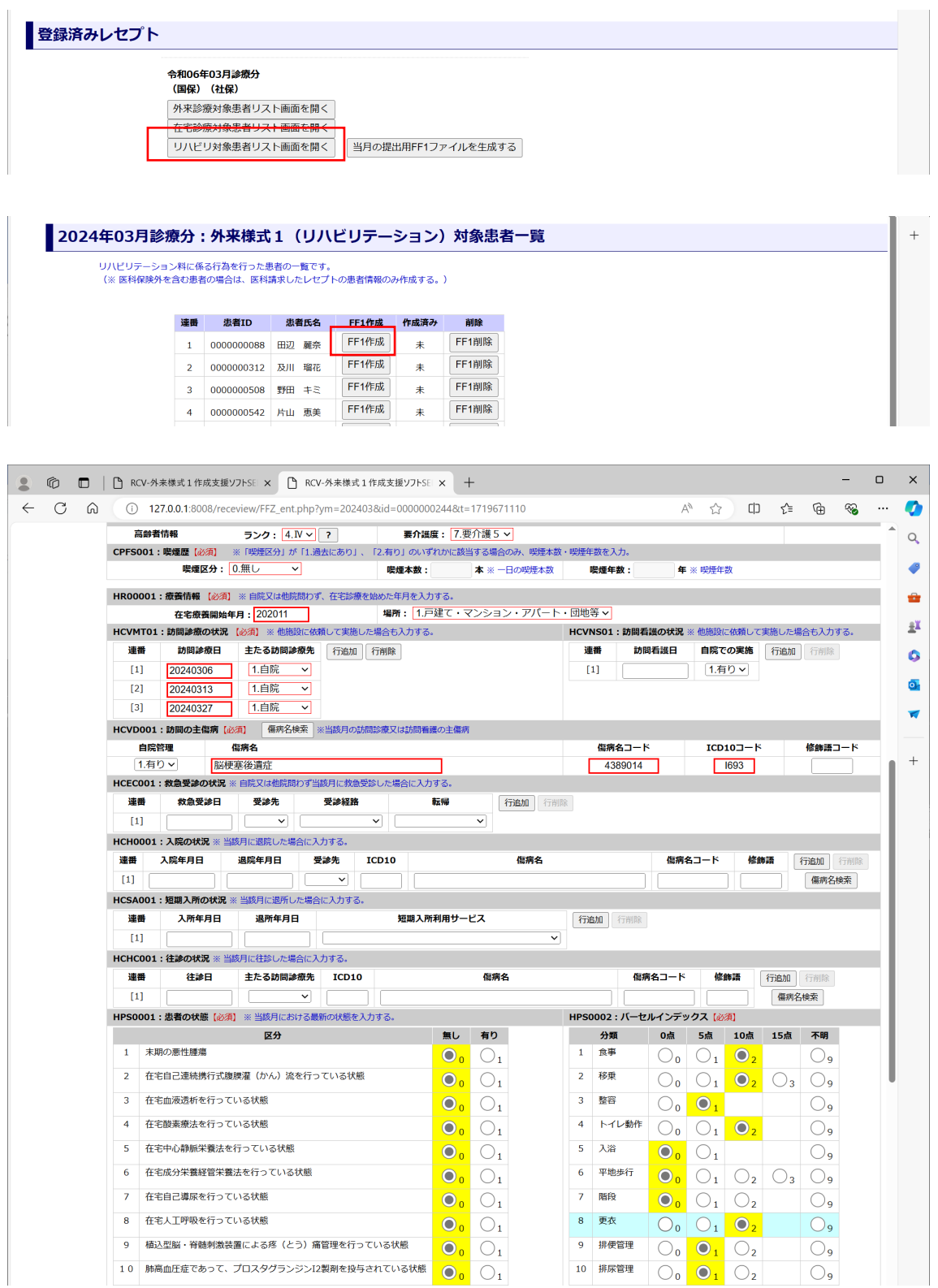

22

外来様式1 (FF1) 入力シート

作成月

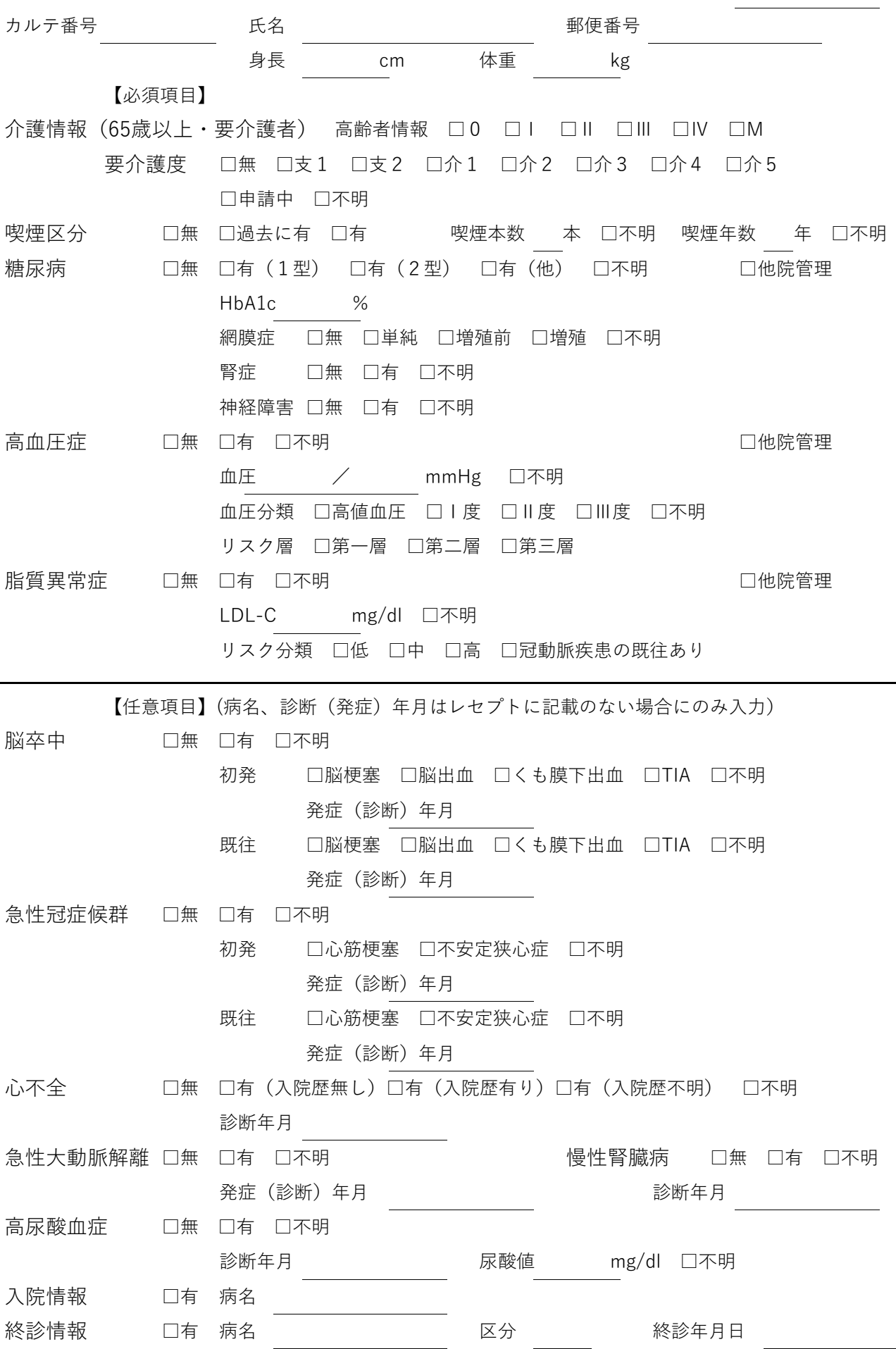